## **RUSD** SÉ EXTRAORDINARIO.

Cómo establecer una cuenta e iniciar sesión en el Portal de Padres

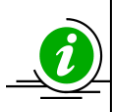

\*\*La cuenta del Portal de Padres de Aeries es una cuenta que le dará acceso a los padres para ver los datos del alumno tales como la asistencia, las calificaciones, la información de contacto de emergencia, el horario de clases del alumnos, y etc.\*\*

## **NUEVO para el RUSD:**

● Después de inscribir a su hijo, se le enviará un correo electrónico con el asunto: *Aeries Parent Portal - New Parent/Guardian Account Created*

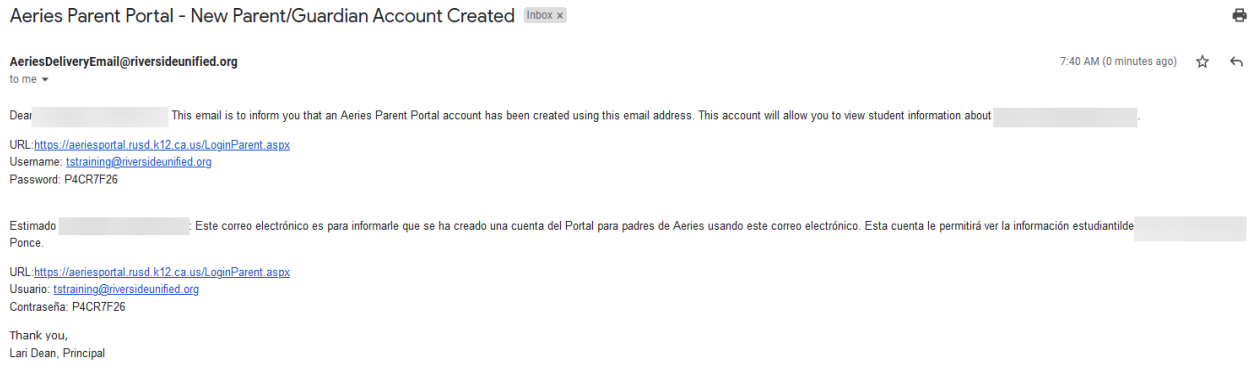

Adams Elementary School lanelson@riversideunified.org

## ● *¿Recibió este correo electrónico?*

- o **Sí**: Haga clic en el enlace (URL) proporcionado, y use el nombre de usuario y la contraseña proporcionados para iniciar la sesión. Su nombre de usuario es el correo electrónico que proporcionó durante la inscripción, la contraseña es temporal hasta que usted la cambie.
- o **No**:
	- Revise la carpeta de spam y correo no deseado. Si no recibió el correo electrónico, puede ir al URL:<https://aeriesportal.riversideunified.org/parent> y verá una pantalla de inicio de sesión (derecha). Haga clic en "Forgot Password?", para acceder al proceso de inicio de sesión, durante el cual usted pondrá el correo electrónico que proporcionó durante la inscripción y el sistema lo guiará por los pasos para configurar su cuenta.
	- Si usted olvidó el correo electrónico que proporcionó durante la inscripción, vuelve a la escuela para establecer un nuevo correo electrónico

## **Si usted NO es nuevo al RUSD:**

- Y TIENE una cuenta en el Portal de Padres Aeries. Si no tiene acceso, siga los siguientes pasos.
	- o Vaya al URL:<https://aeriesportal.riversideunified.org/parent> y verá una pantalla para iniciar la sesión. Haga clic en "**Forgot Password**" para acceder al proceso de inicio de sesión, durante el cual usted proporcionará el correo electrónico que usa para su cuenta de Aeries, el sistema lo guiará por los pasos para configurar su cuenta.
	- o Si no recuerda el correo electrónico que proporcionó durante la inscripción, vuelva a la escuela para establecer un nuevo correo electrónico.